City of Chicago

# BACP– Apply for <sup>a</sup> Sidewalk Cafe Permit

User Guide [Ver. 1.0]

## Contents

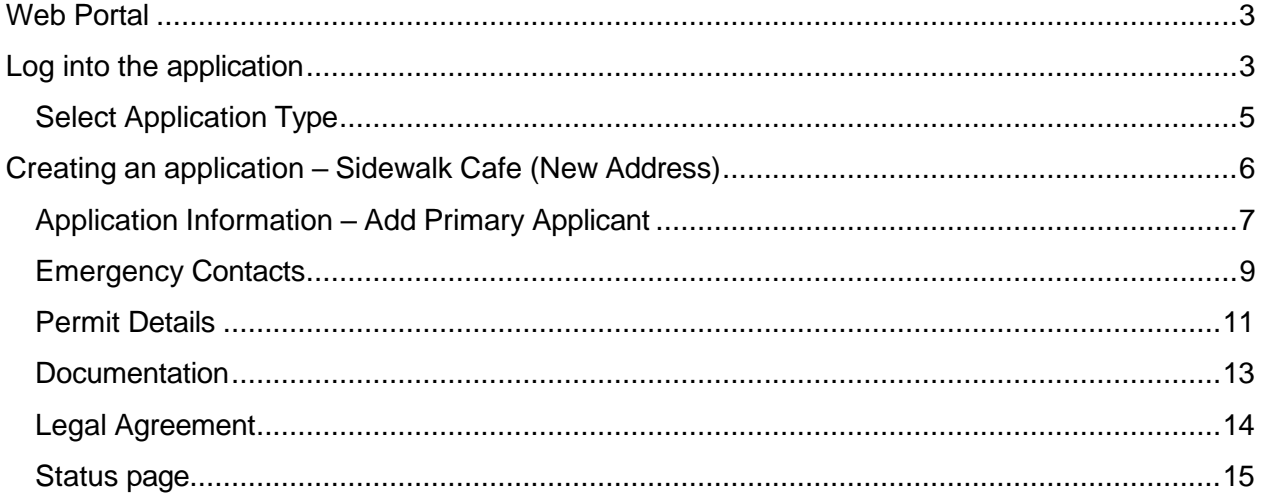

### <span id="page-2-0"></span>Web Portal

## <span id="page-2-1"></span>Log into the application

# $\bigstar$  chicago

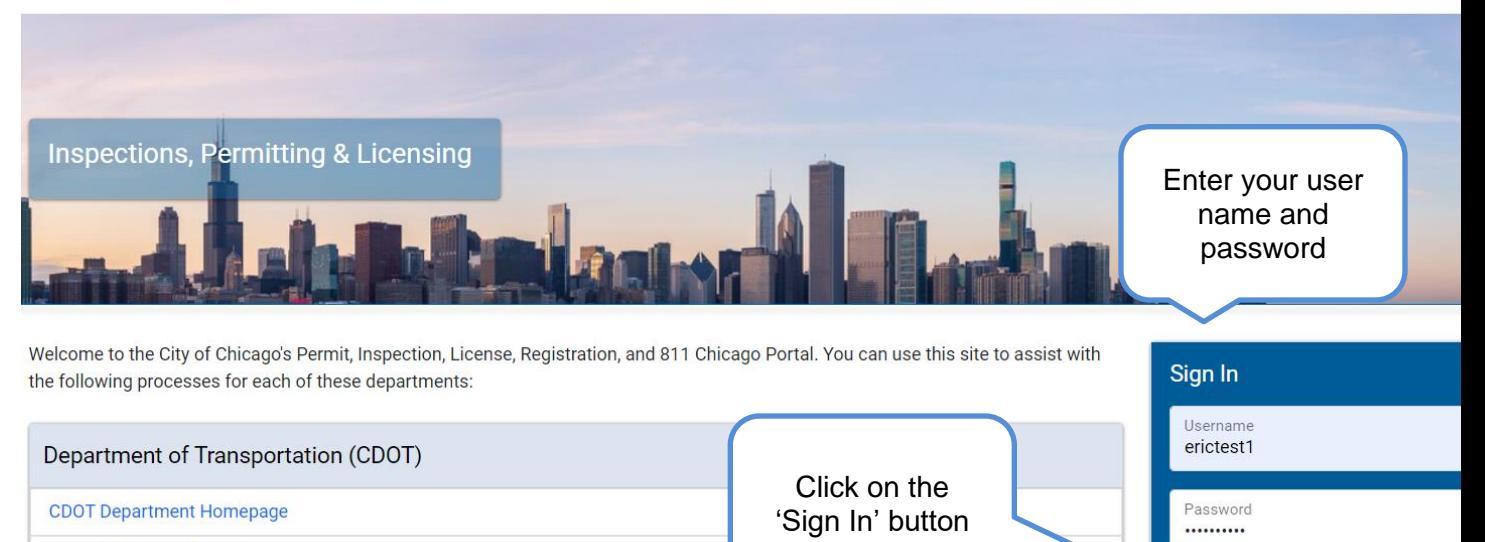

Apply for a CDOT Permit

**CDOT Permit Application Instructions** 

**Public Way Work License Application** 

**Dumpster License Application** 

• Click on the Permits button

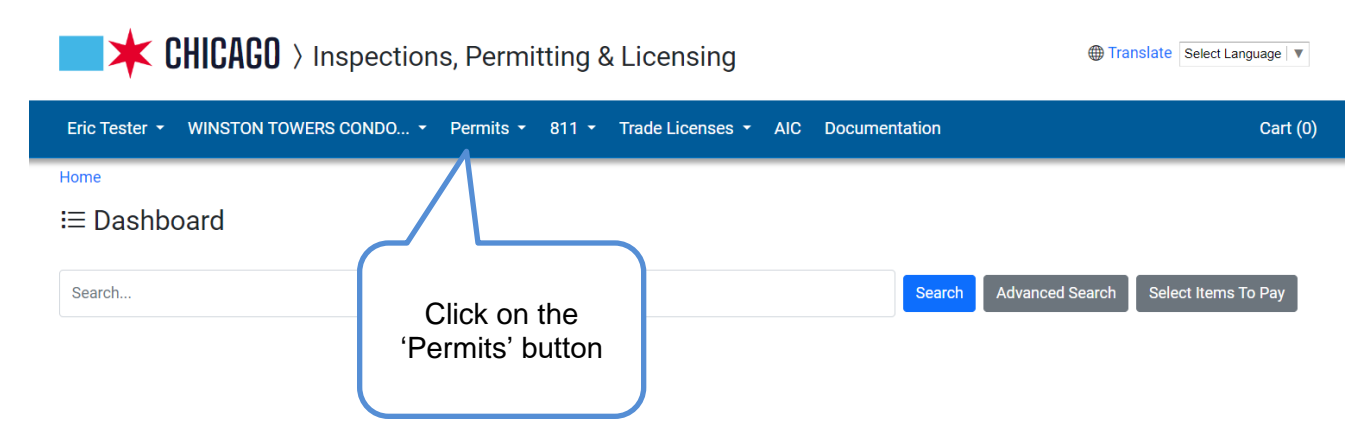

Sign In

Forgot Login Info?

**Create New Account** 

• Click on the 'Create Permit' button

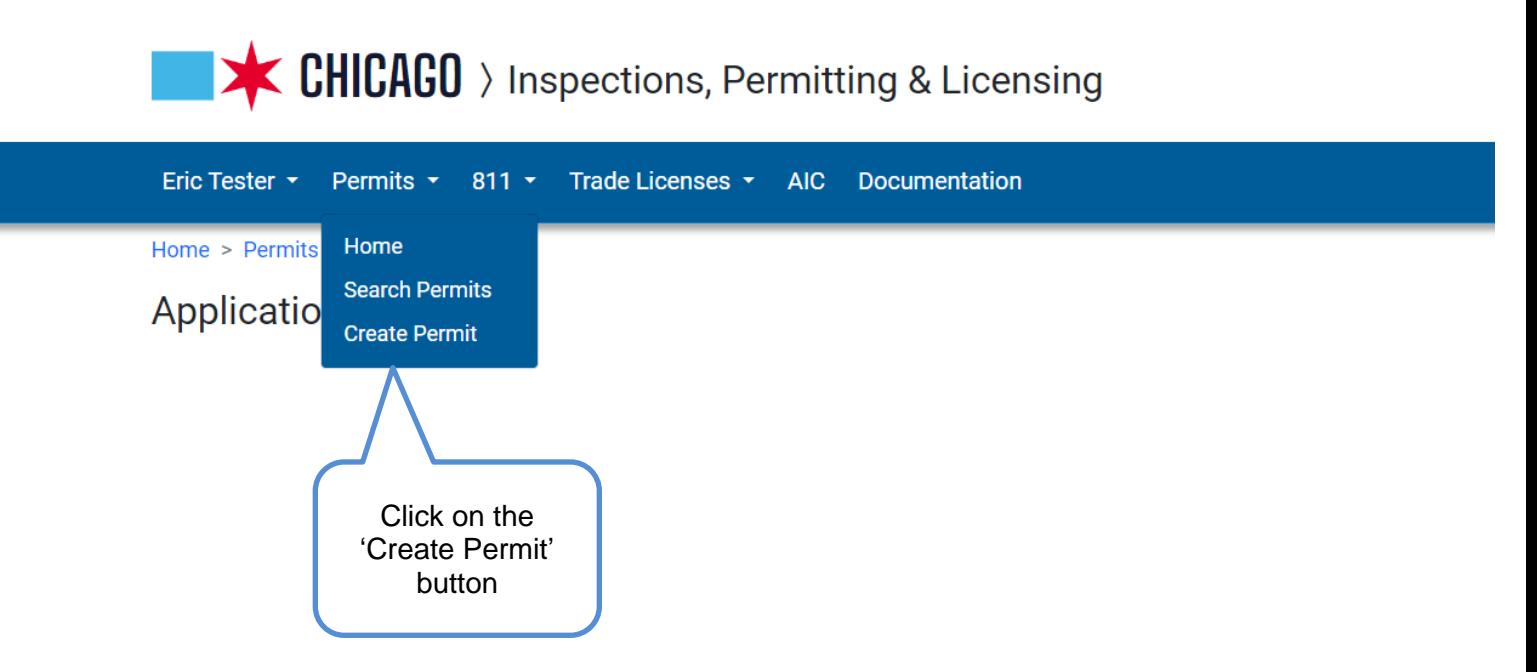

#### <span id="page-4-0"></span>Select Application Type

• Click on the 'Let's get started' button for the 'BACP Sidewalk Cage Permits' option

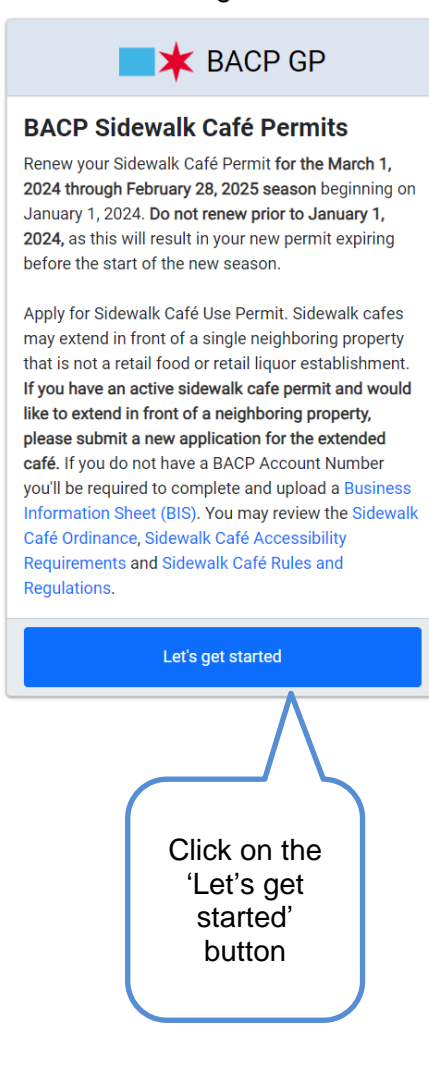

# <span id="page-5-0"></span>Creating an application – Sidewalk Cafe

- Fill in the required Information by entering an address
- Click on the Search button

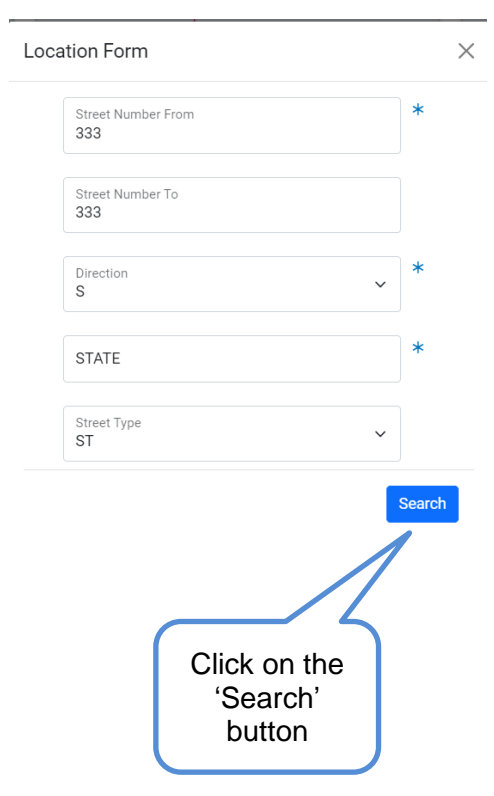

- Fill out all required information
- Click on the 'Next Step' button

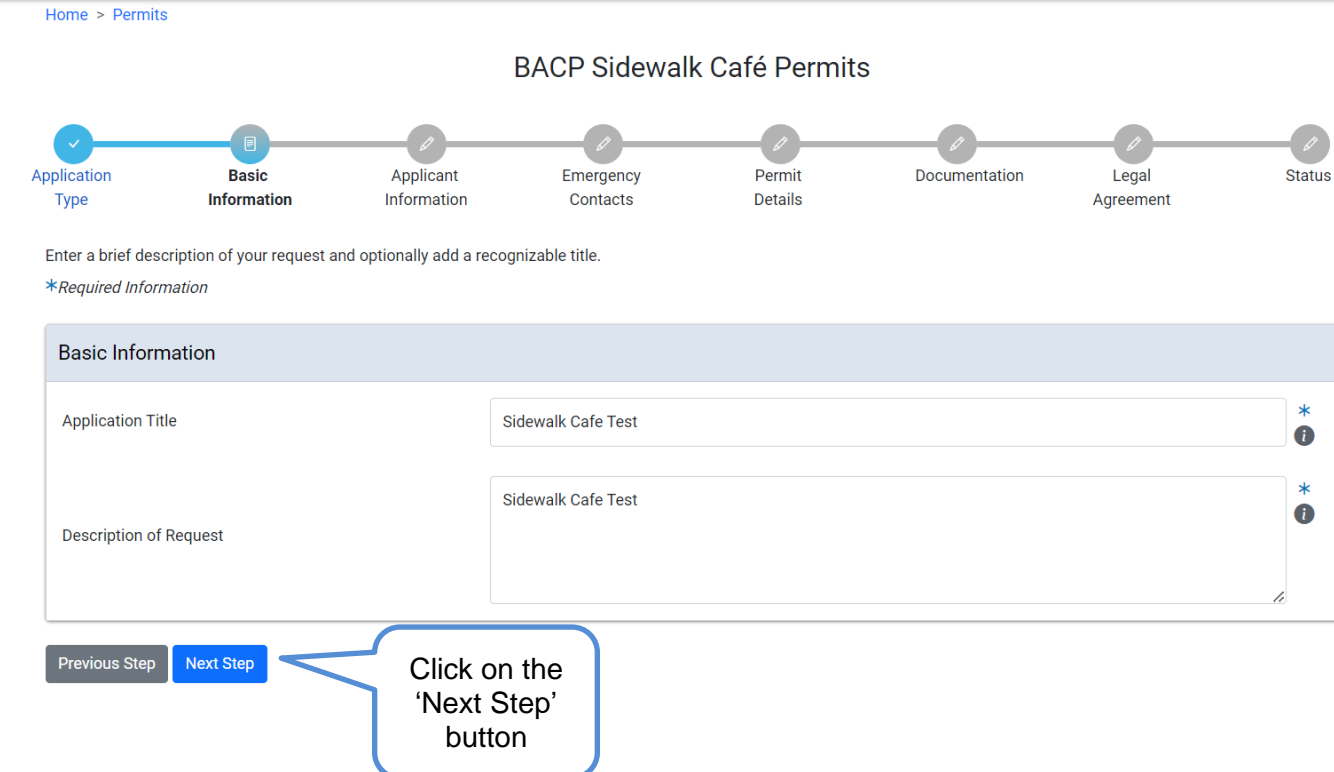

#### <span id="page-6-0"></span>Application Information – Add Primary Applicant

• Click on the 'Add Primary Applicant' button or 'Add Company' button

BACP Sidewalk Café Permits - Sidewalk Cafe

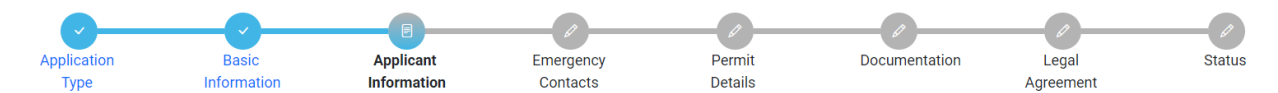

If you are the Primary Applicant click 'Add Me'. Otherwise click 'Add Primary Applicant' to search for a contact and add them to this application. \*Required Information

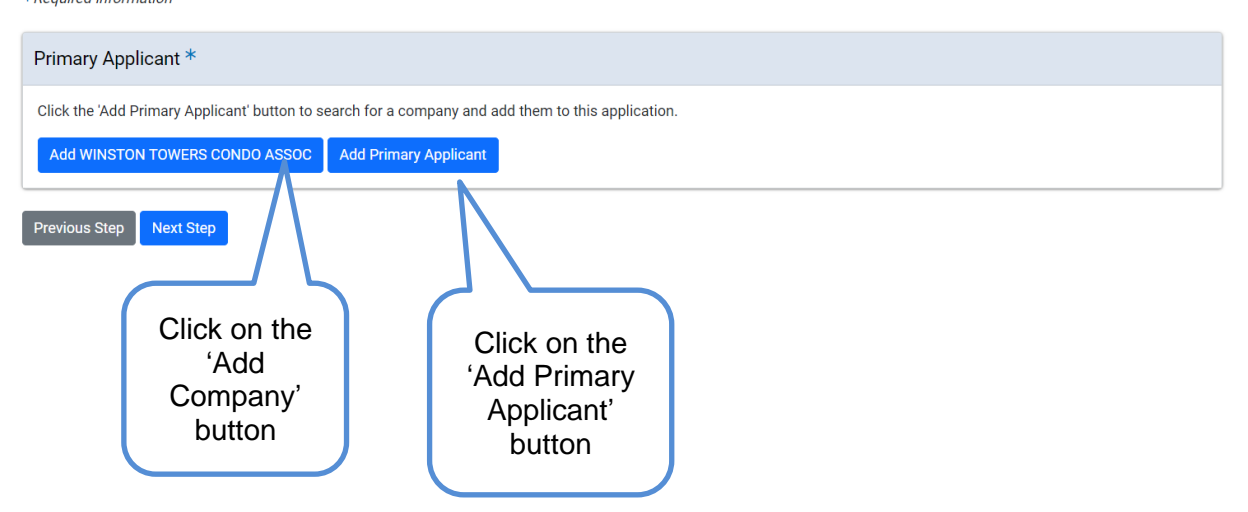

• If you select the 'Add Primary Applicant' button, enter a name in the search box or you can leave it blank to bring back all applicants.

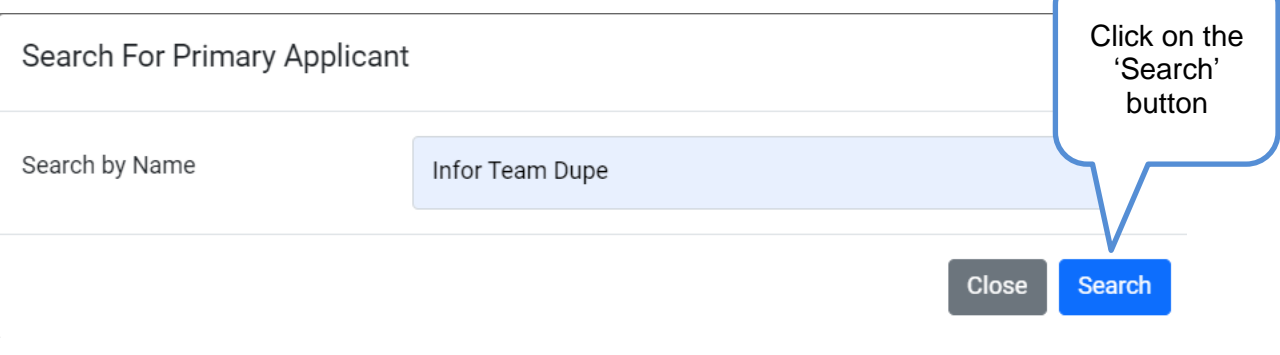

• Click on the 'Select' button of the applicant you want

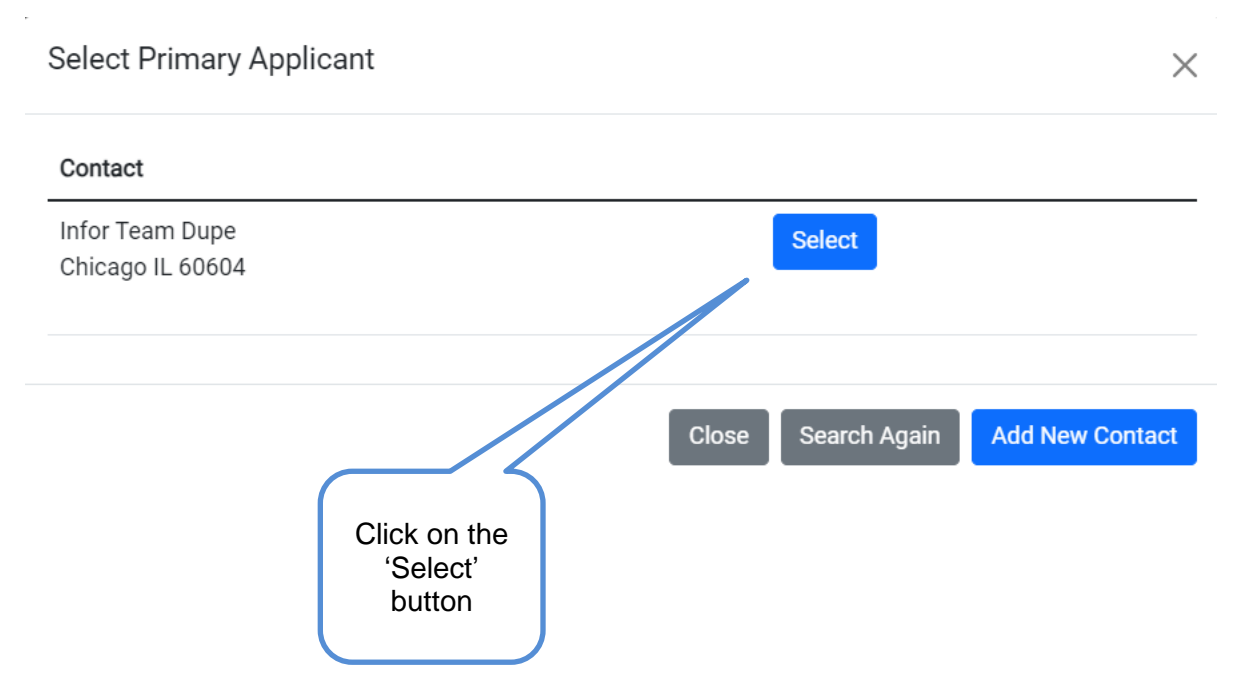

#### • Click on the Next Step button

If you are the Primary Applicant click 'Add Me'. Otherwise click 'Add Primary Applicant' to search for a contact and add them to this application. \*Required Information

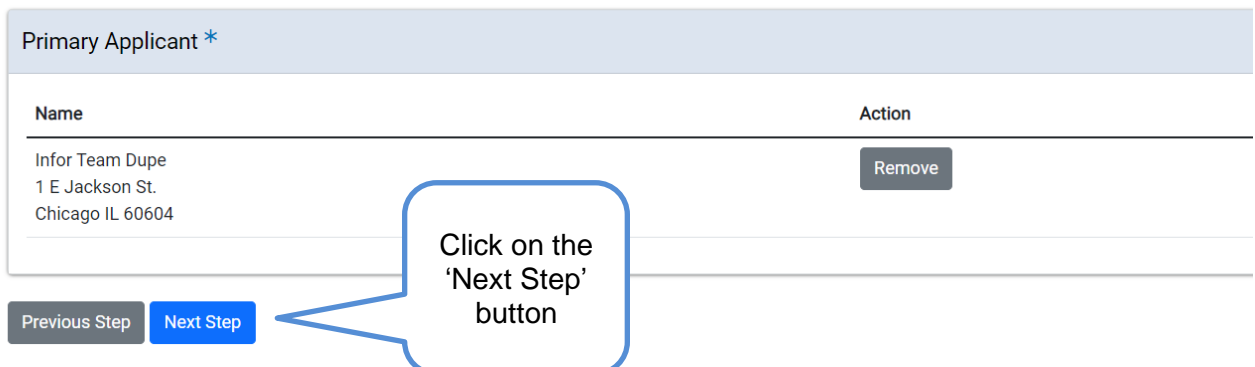

#### <span id="page-8-0"></span>Emergency Contacts

• Click on the '+ Add Emergency Contact Information' button

BACP Sidewalk Café Permits - Sidewalk Cafe

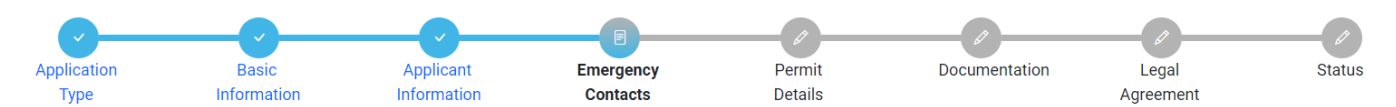

Provide the names and contact information of anyone that should be contacted in the event of an emergency.

\*Required Information

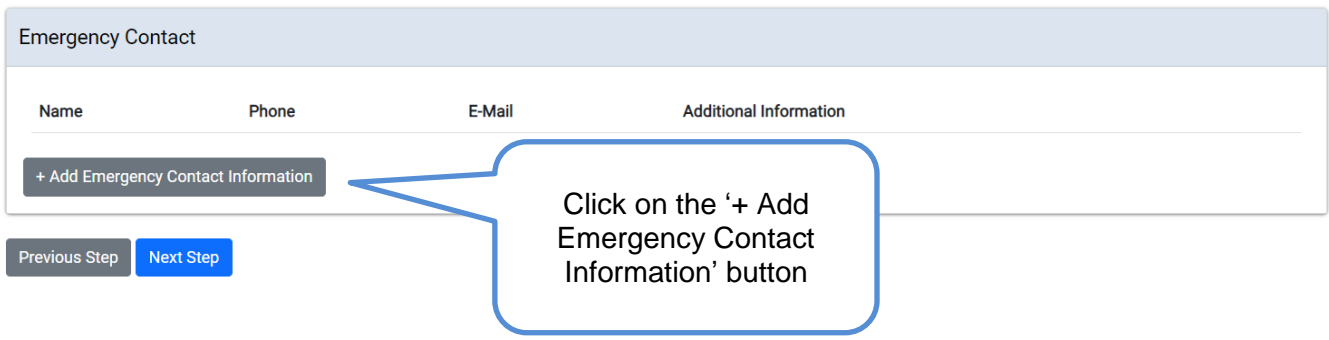

- Fill in required information
- Click on Add Emergency Contact Information button

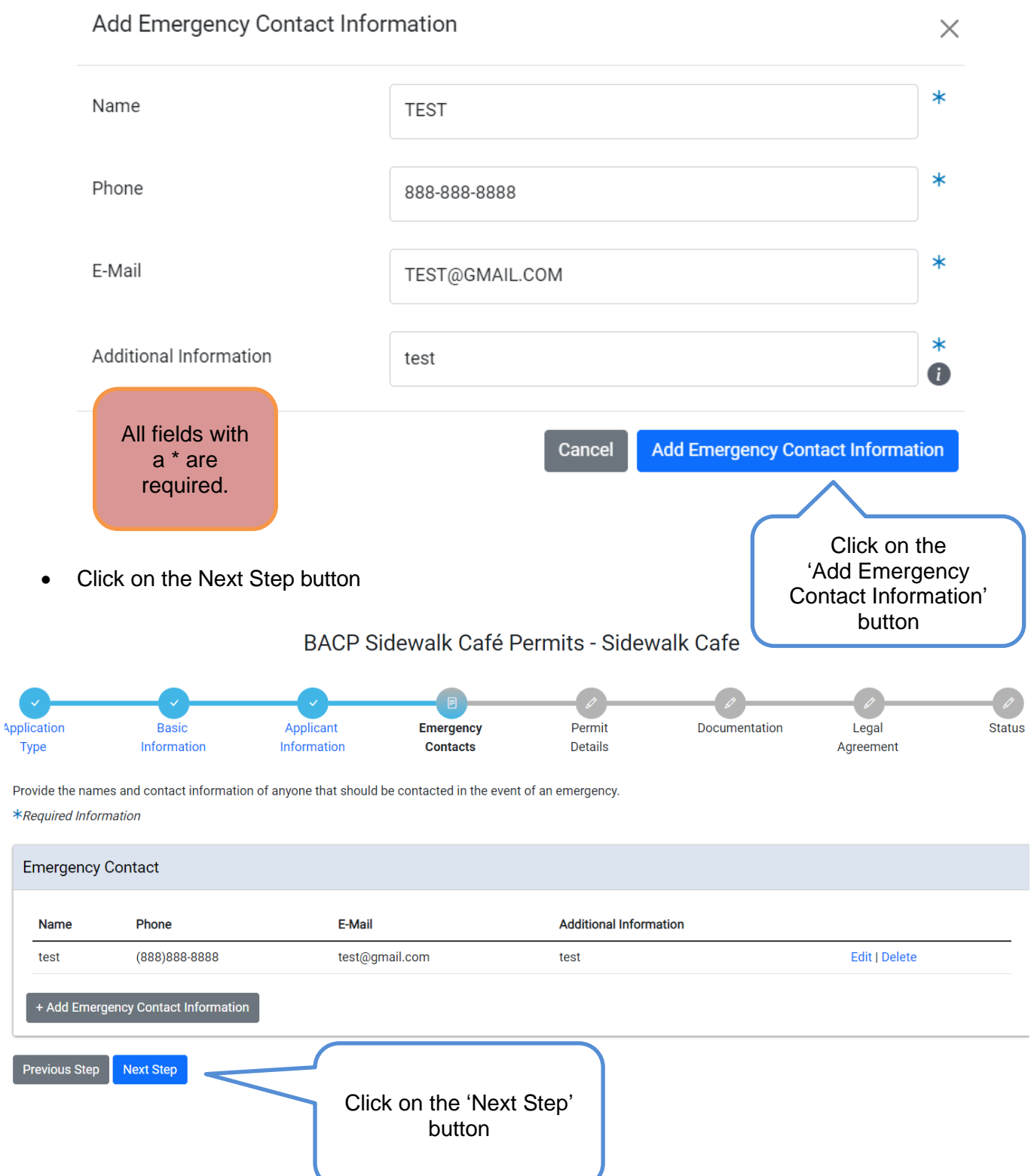

#### <span id="page-10-0"></span>Permit Details

location grid is pre-

d with the location you entered initially

- An application number has been generated and application has been saved
- Enter your BACP account number (You must have a valid retail food establishment license)
- Enter the Site number for the location
- Enter Permit Year
- Enter Proposed Sidewalk Café Seating Capacity
- Enter Proposed Days and Hours of Operation
- Business location grid is pre-populated with the location you entered initially

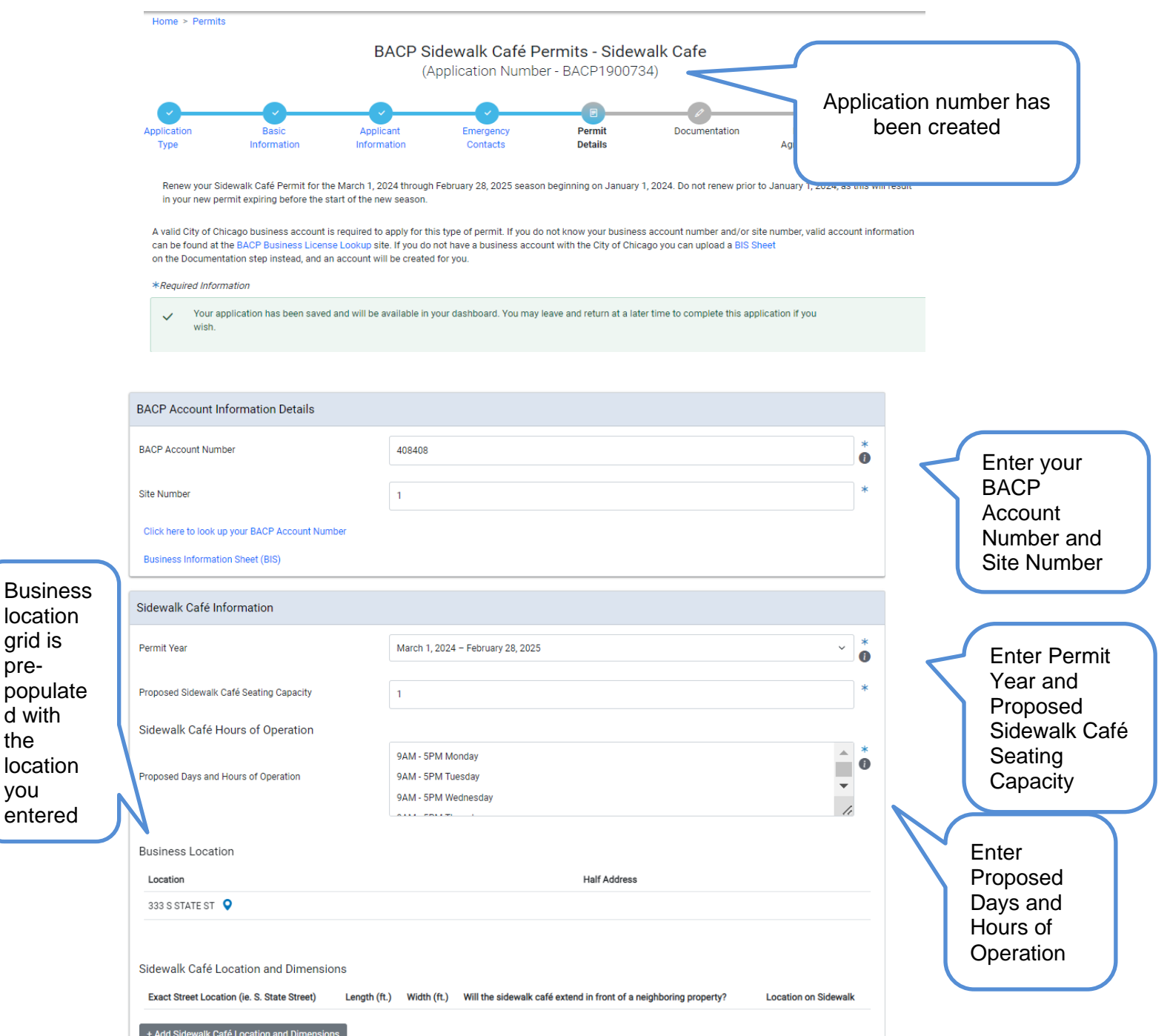

\*If you don't know what your BACP account number is, you can click on the BACP Account Number link above to follow the instructions on how to look it up or create a new one

• Click on '+ Add Sidewalk Café Location and Dimensions' button

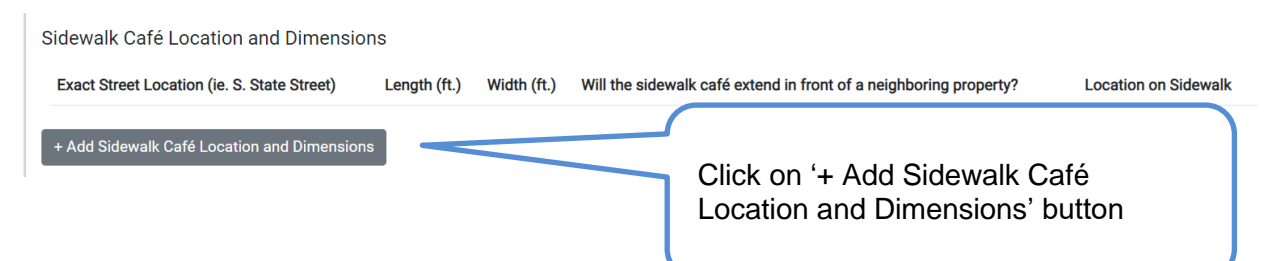

• Fill out all required information

#### • Click on 'Add Sidewalk Café Location and Dimensions' button

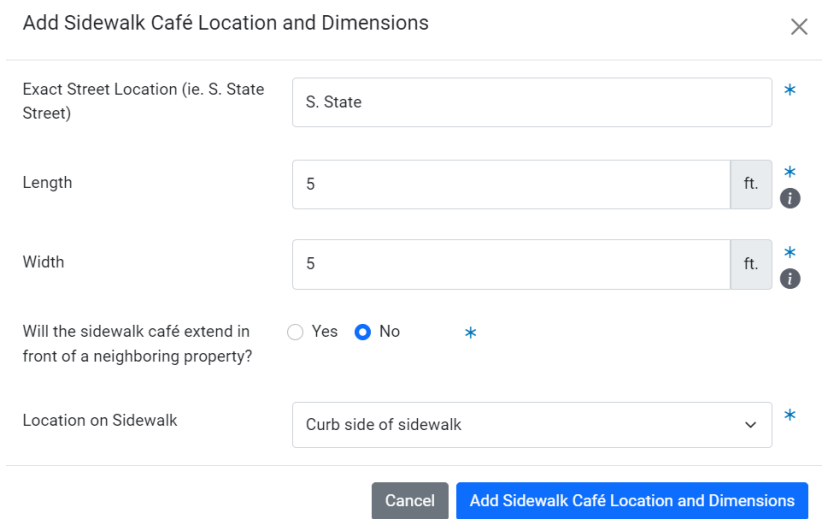

#### • Click Next Step

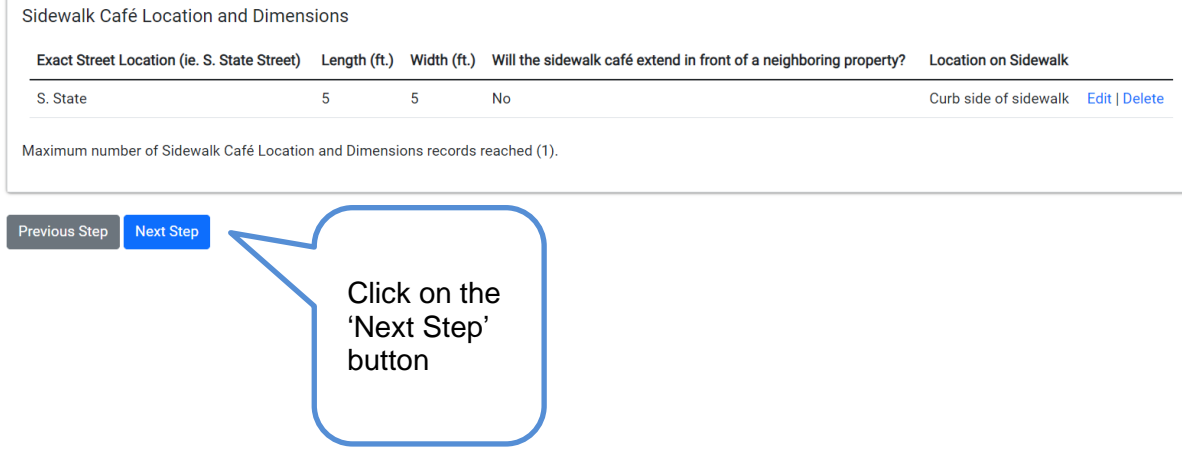

#### <span id="page-12-0"></span>**Documentation**

- The yellow box will indicate what documents are needed to move forward (Templates/examples are available at the links below)
- Click on the + Add Document button

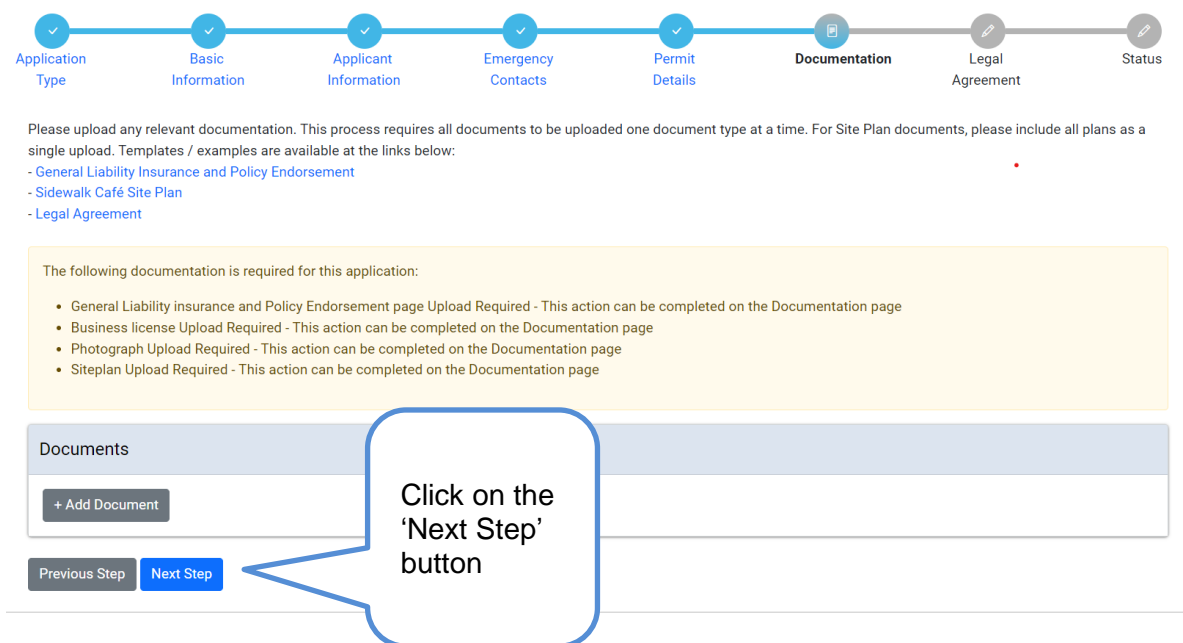

- Click on the Choose File button to find your document to upload
- Select the option that meets what you are uploading (Each document you are uploading will need to be done separately)
- Click on Upload button

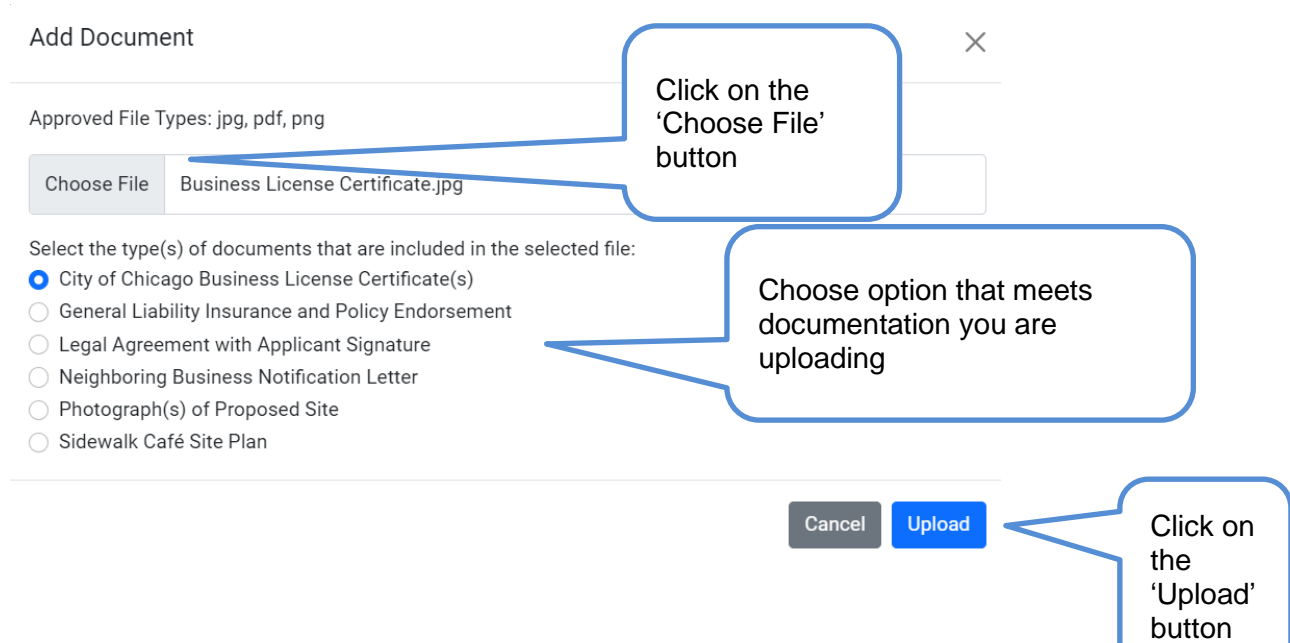

- When all documentation has been uploaded, messages will be gone
- Click on the Next Step button

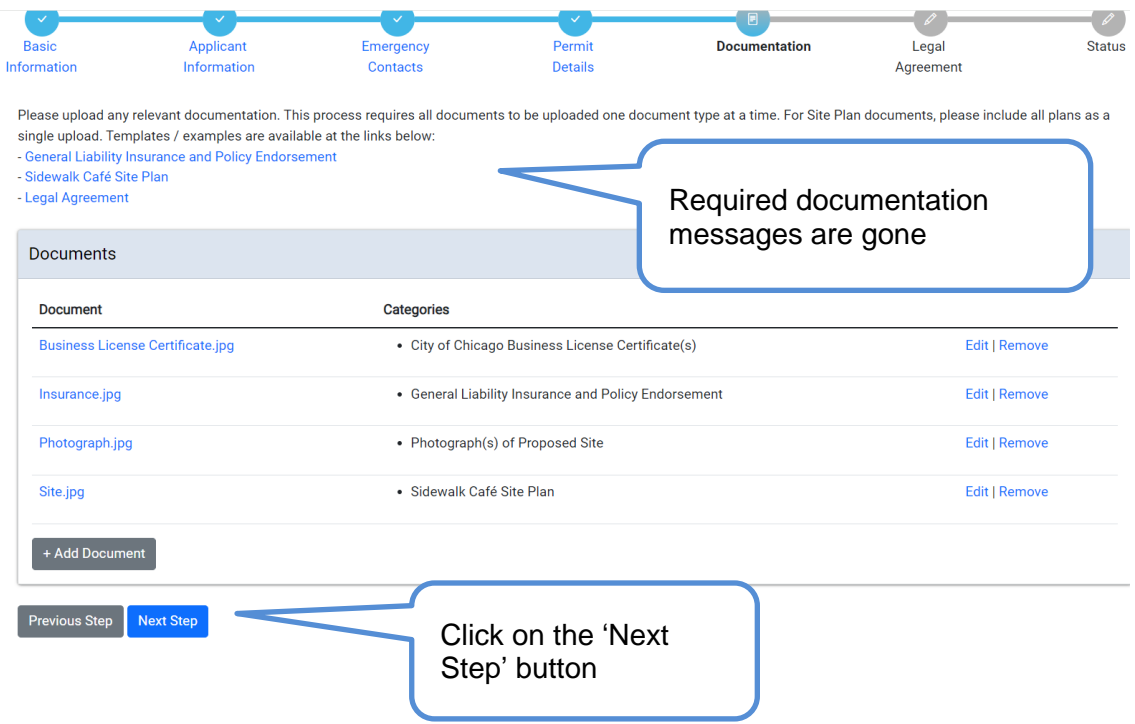

#### <span id="page-14-0"></span>Legal Agreement

- Read legal agreement
- Provide your signature
- Click on Accept button

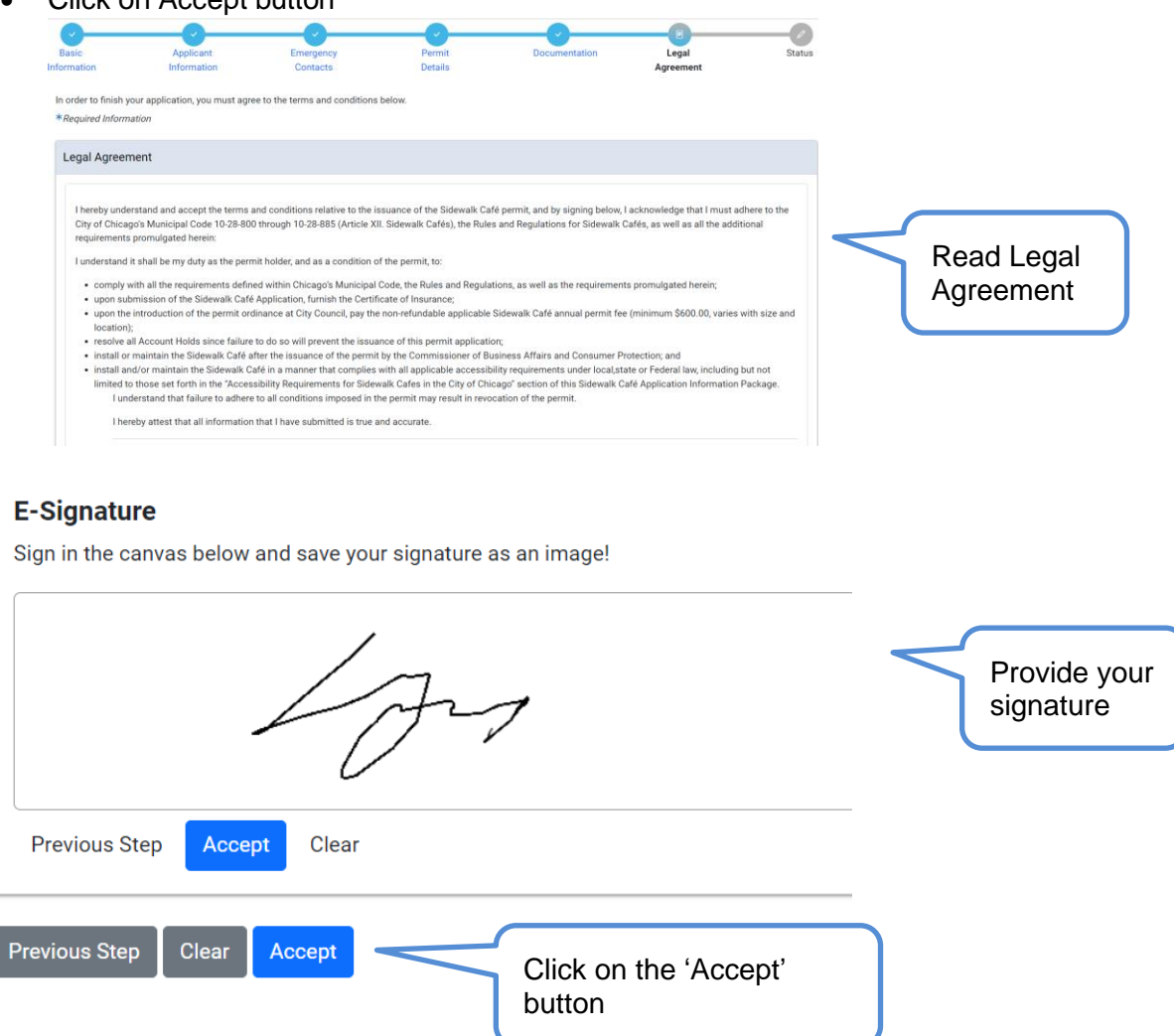

#### Status page

- All previously entered information will be on this page
- Page will let user know what the status of the application is

<span id="page-15-0"></span>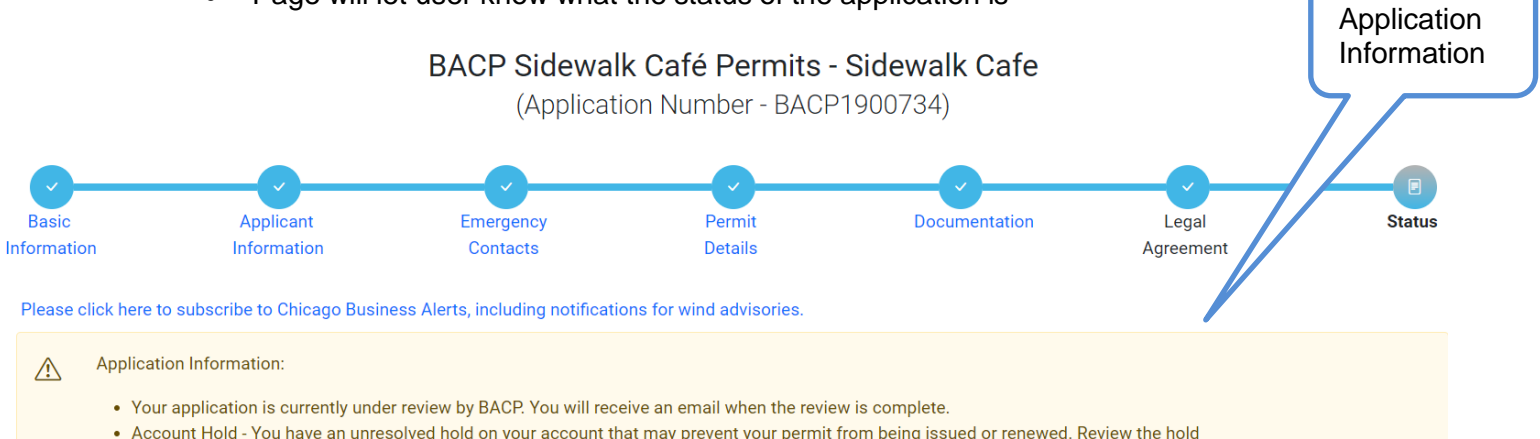

. Account Hold - You have an unresolved hold on your account that may prevent your permit from being issued or renewed. Review the hold information below for details.

#### **Cancel Application**

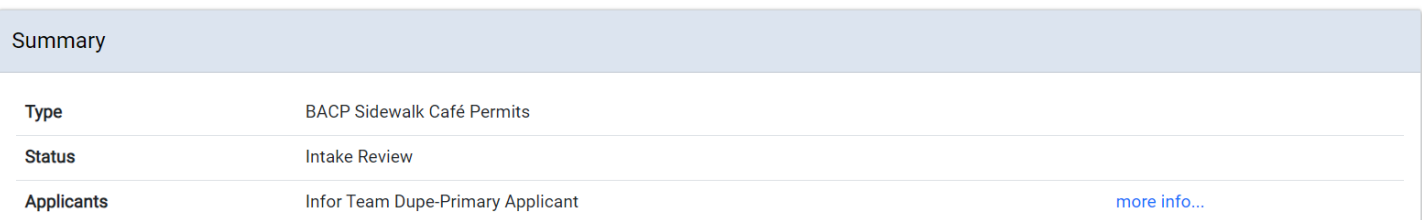